No Service 今 2:16 PM **What is Voatz?** Voatz is an elections platform you can use to vote securely and remotely from your smartphone.  $\bullet$  0 0 0 Sign Up Tap *Sign Up*. Make sure you have a strong and secure internet connection.

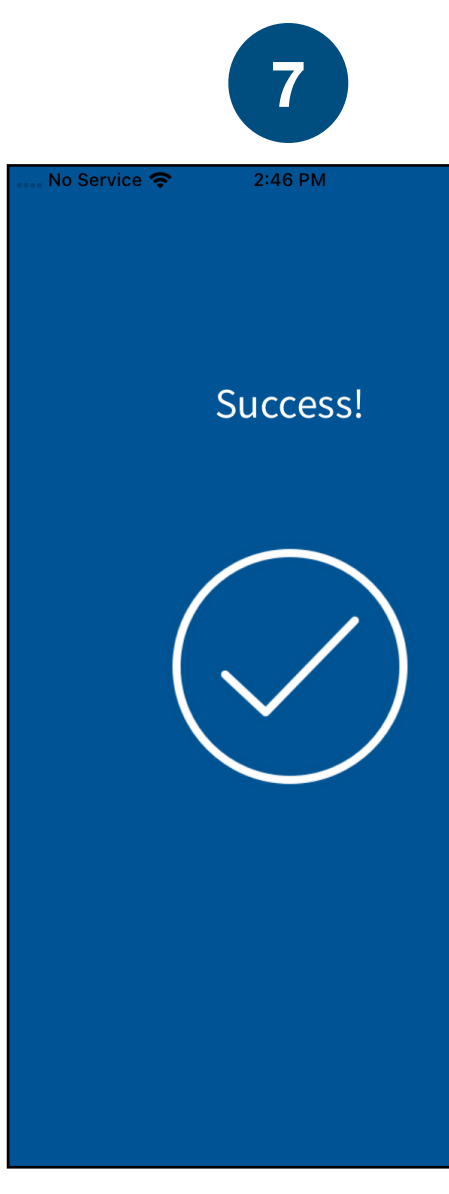

Enter the mobile number and email address you used to register for this election.

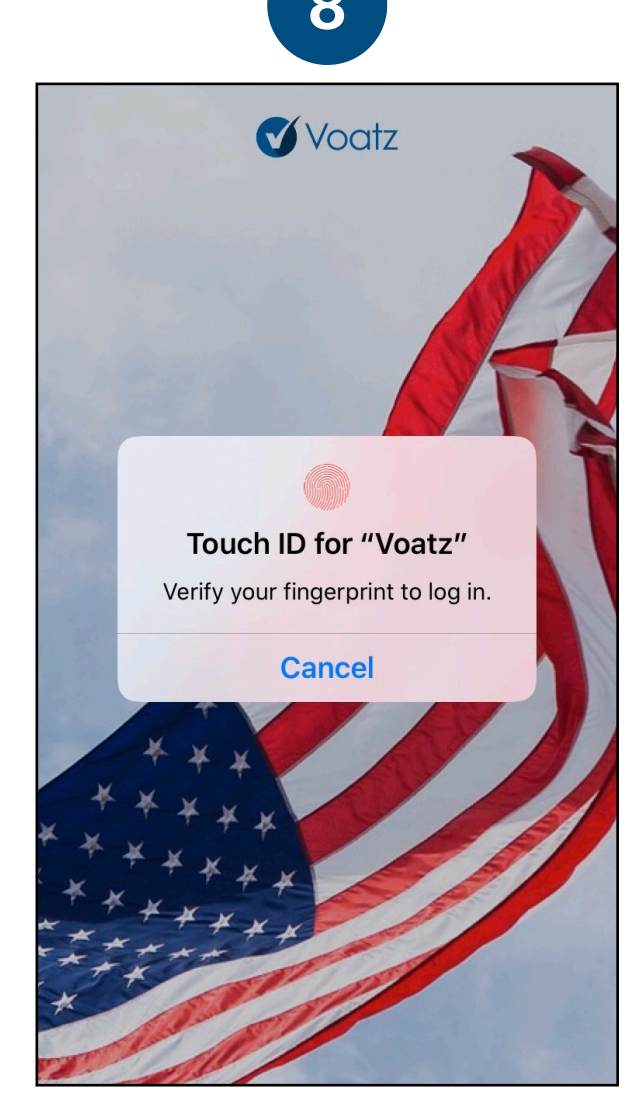

Verify your mobile number by entering the SMS code you receive.

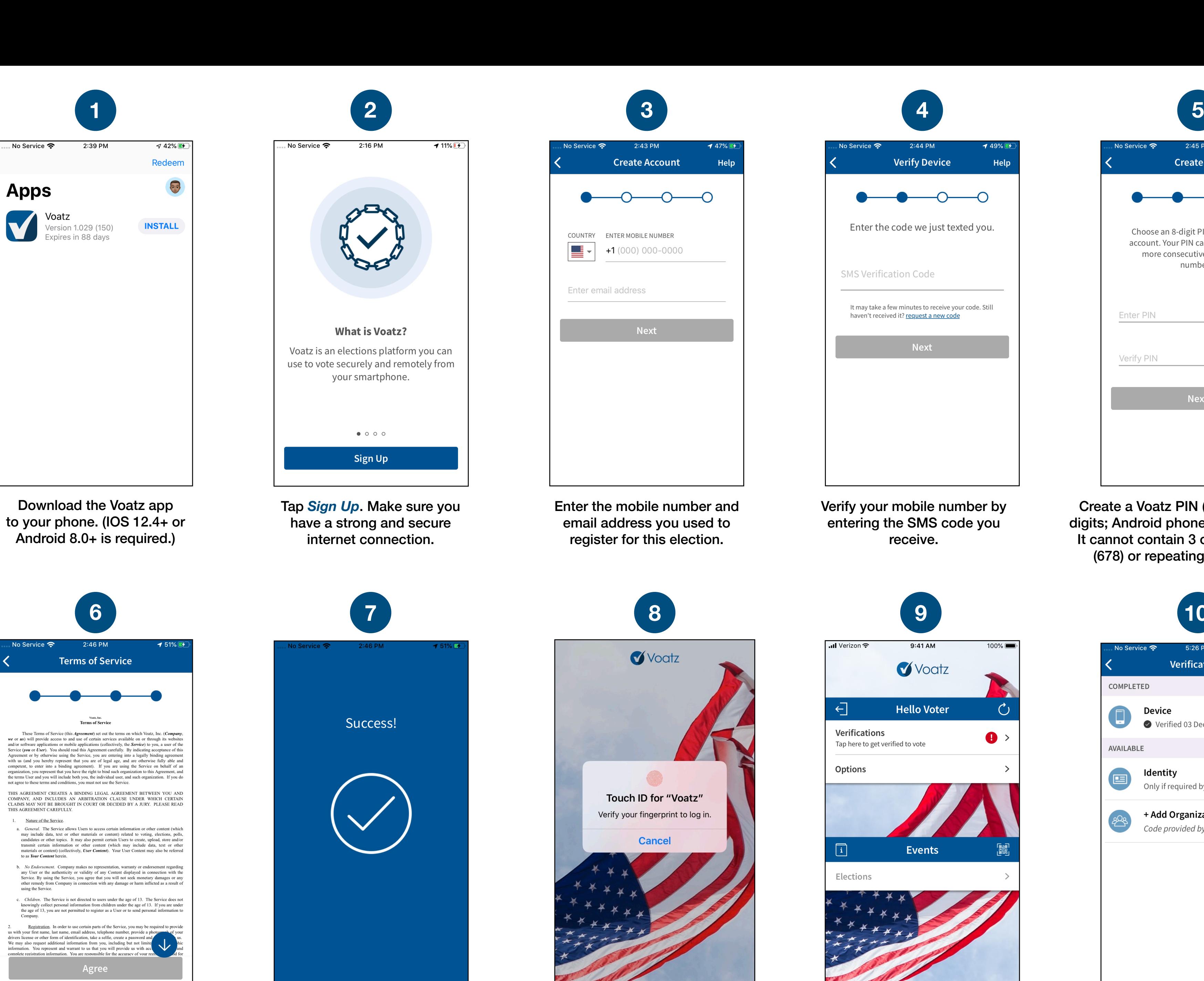

Scroll through the Terms of Service and tap *Agree*.

Log in with your phone's Touch ID, Face ID, or the Voatz PIN you created.

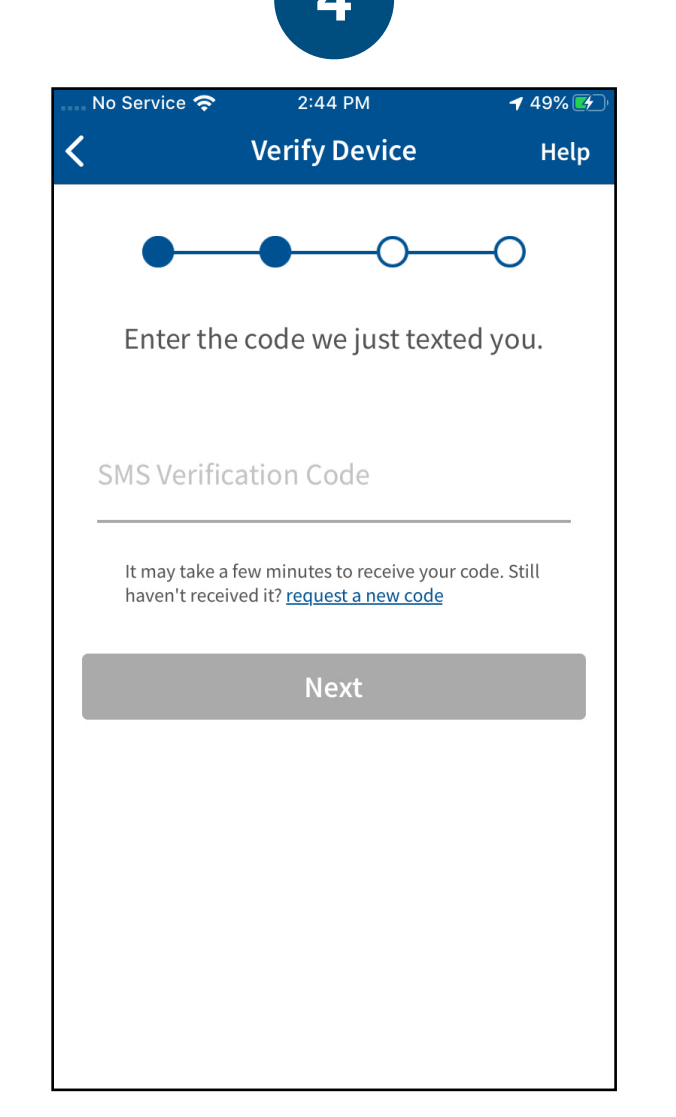

Tap *Verifications* to begin the verification process.

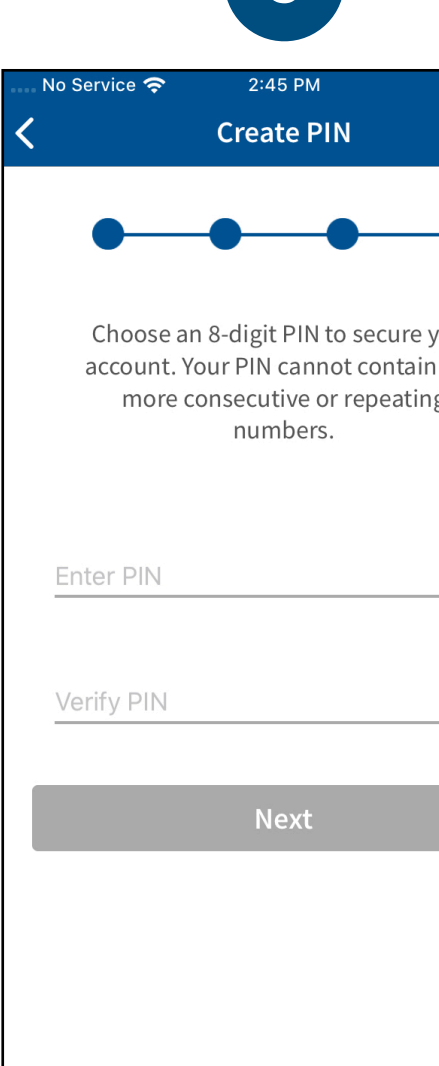

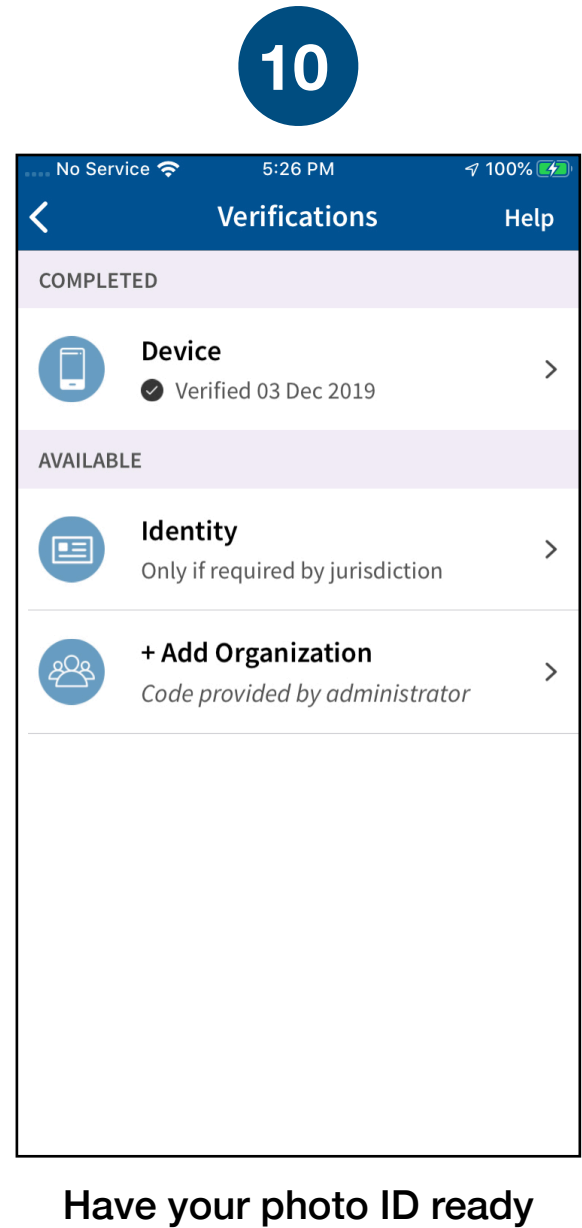

and tap *Identity*.

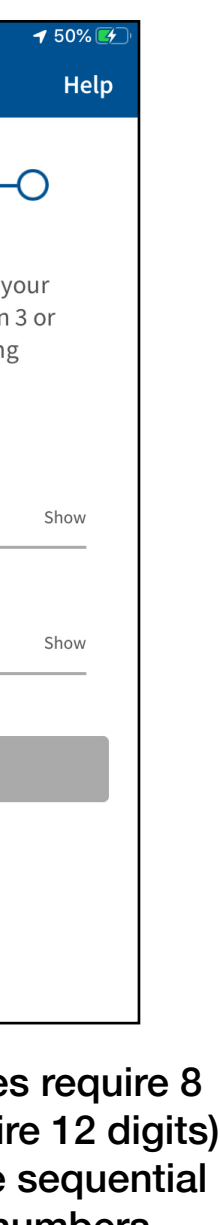

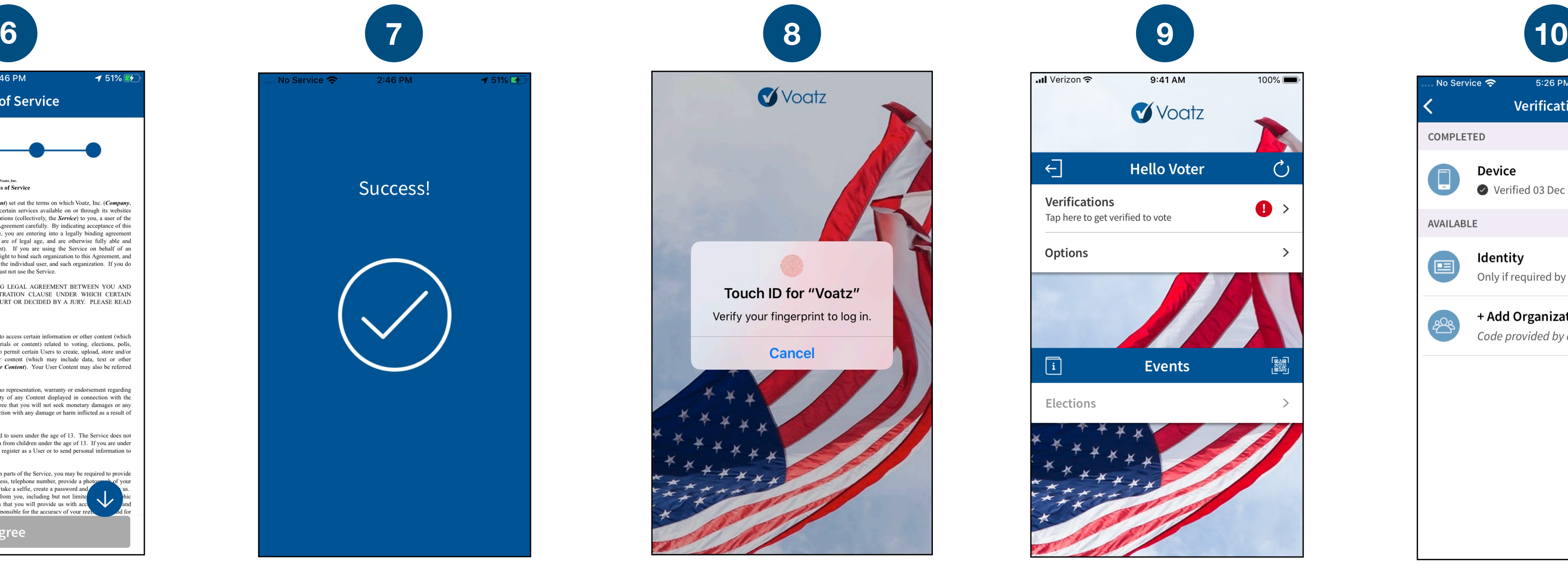

You successfully completed the sign-up process for Voatz!

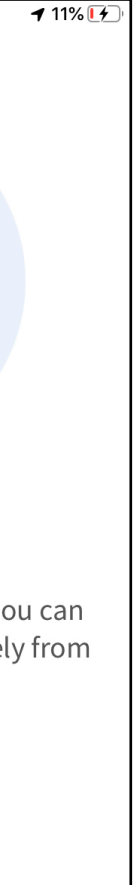

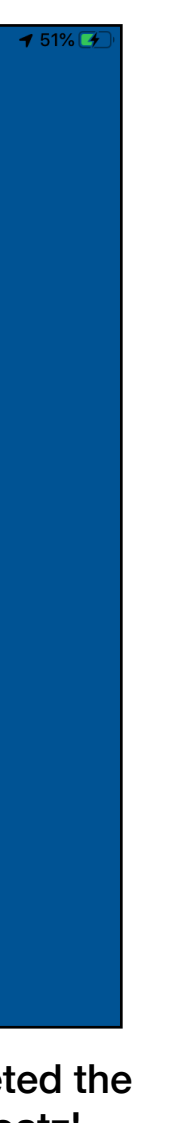

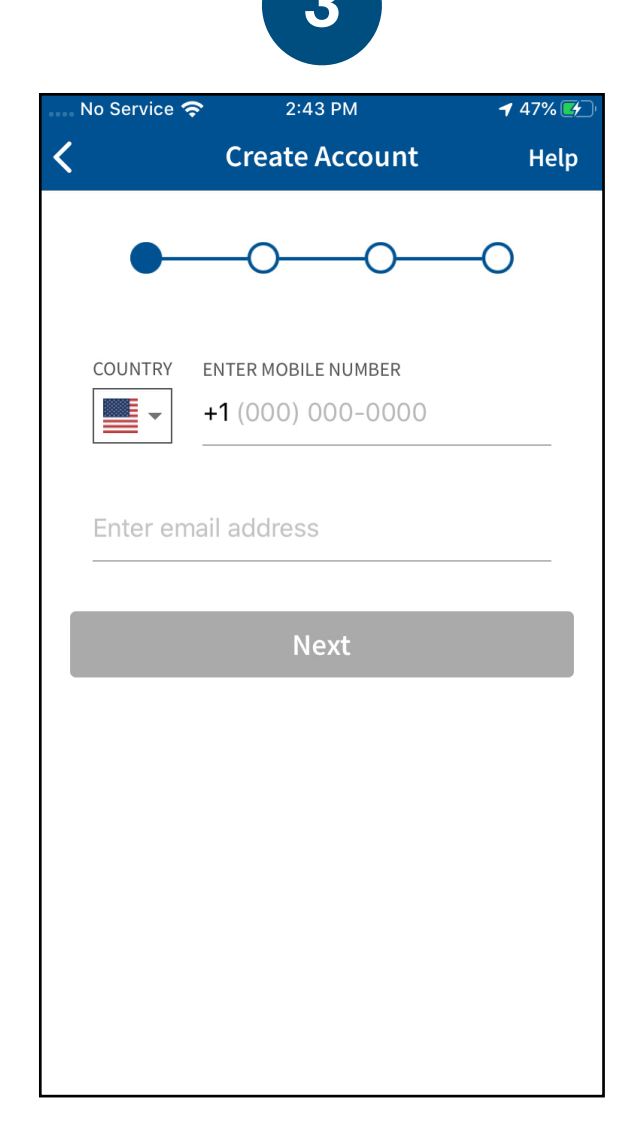

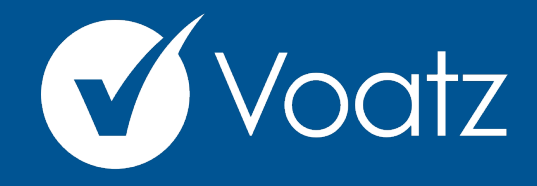

# **Instructions**

Create a Voatz PIN (iPhones require 8 digits; Android phones require 12 digits). It cannot contain 3 or more sequential (678) or repeating (333) numbers.

**Technical questions? Contact us at: [support@voatzsupport.zendesk.com](mailto:support@voatzsupport.zendesk.com)** 

**To expedite the process, please include:** 

- **1. Your name**
- **2. Your jurisdiction/county**
- **3. The make and model of your mobile phone.**

## Review the information and tap *Scan Photo ID.*

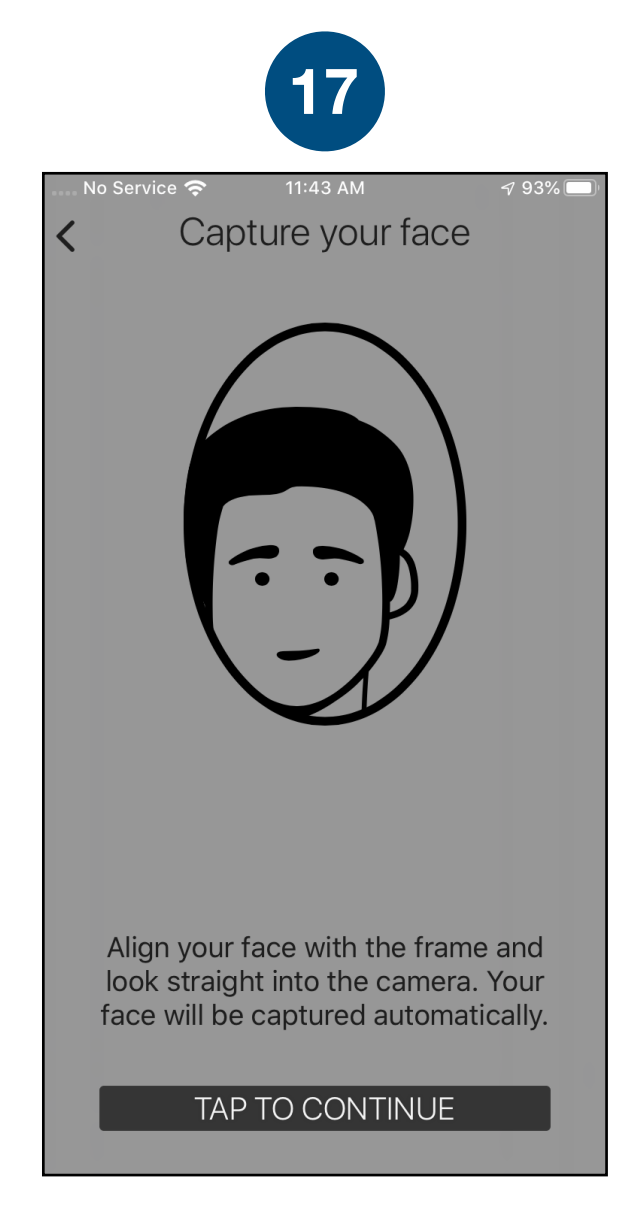

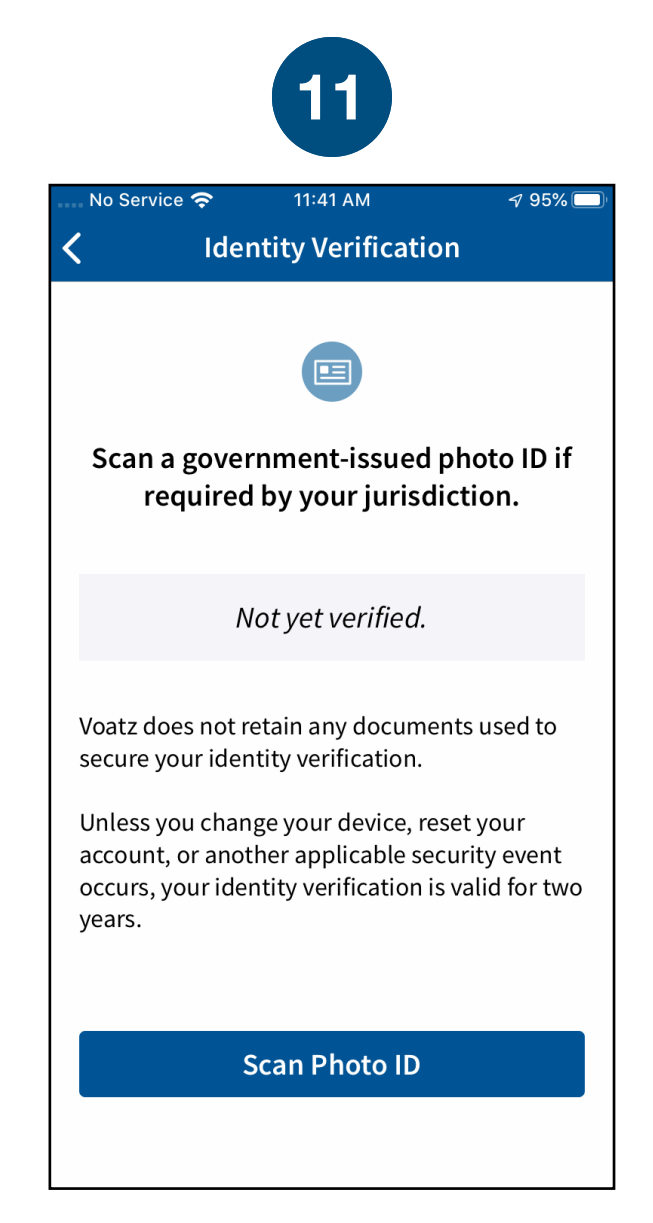

## Choose the type of governmentissued ID you'd like to scan and tap *Begin Verification.*

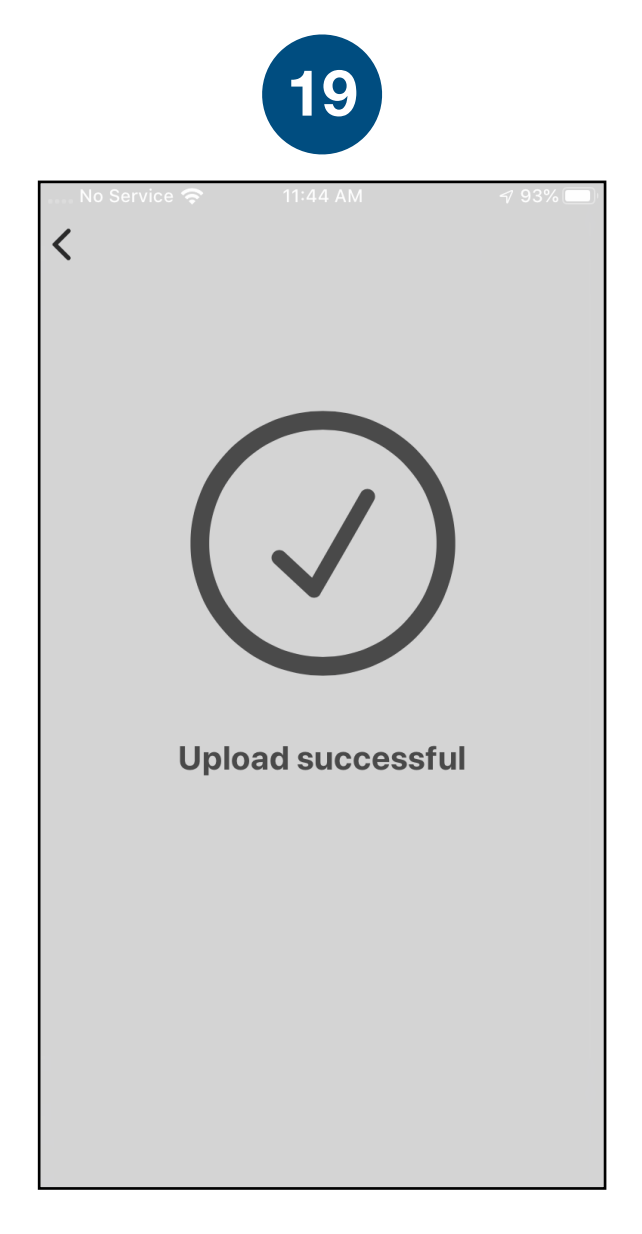

Follow the instructions on the screen to complete the process. Make sure your scan is on an opaque surface.

Confirm the photo is clear and legible, or retake it if needed.

not blurred

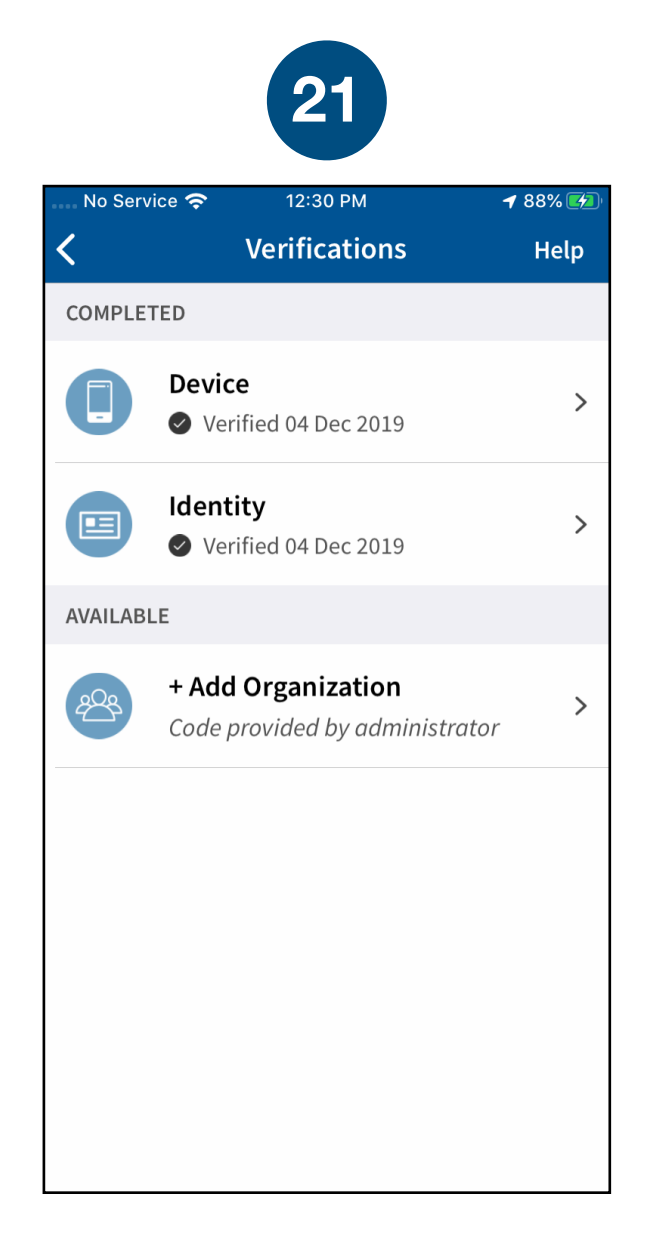

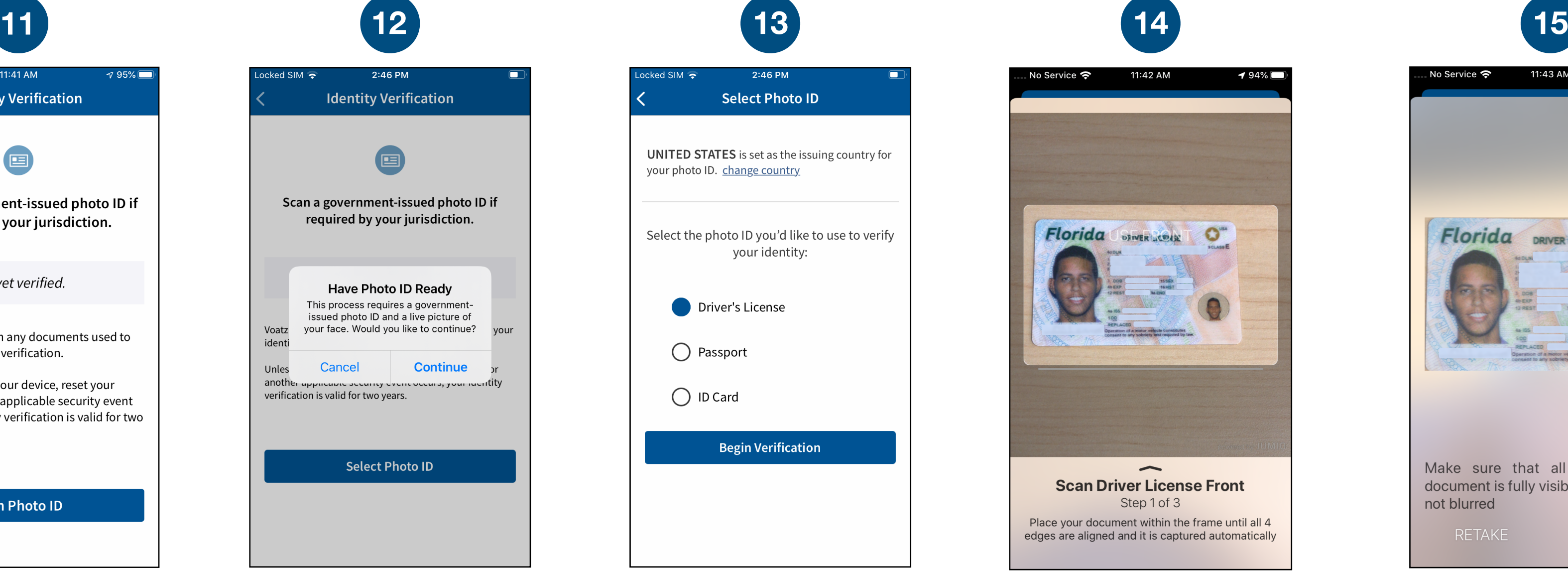

#### Depending on the type of ID, you may need take a photo of the back or enter additional information.

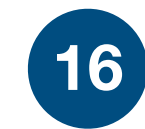

Follow the instructions on the screen to complete the process.

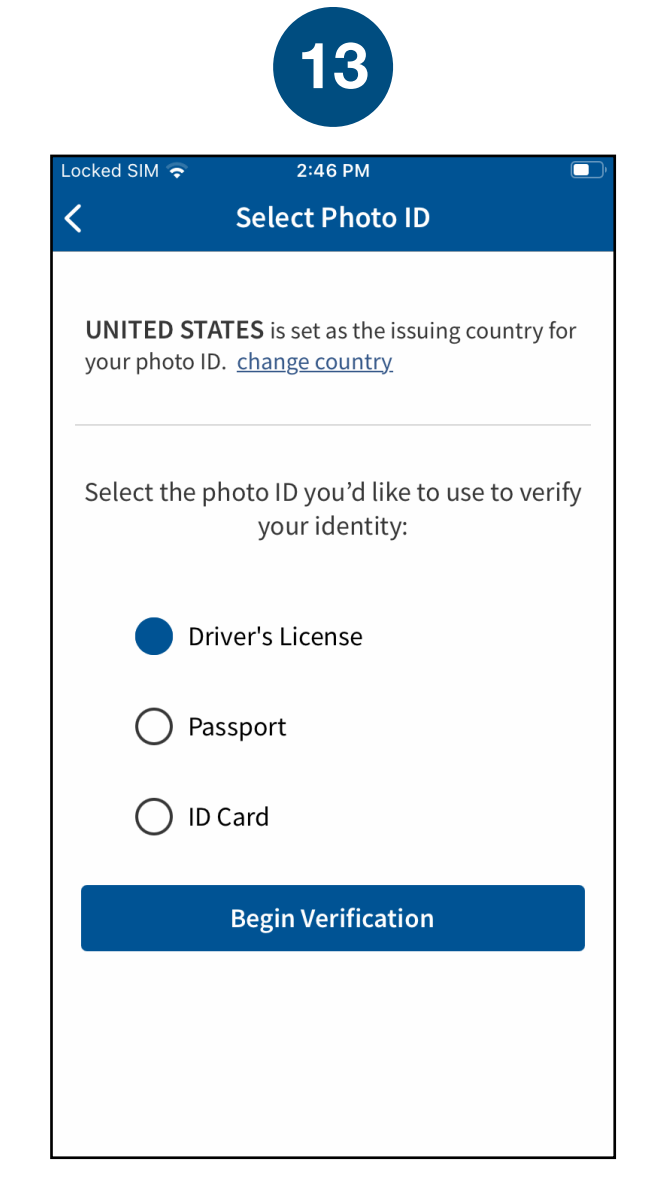

You successfully uploaded your information.

11:42 AM No Service 증  $194\%$ Florida  $\bullet$  $\overline{\phantom{0}}$ **Scan Driver License Front** Step 1 of 3 Place your document within the frame until all 4 edges are aligned and it is captured automatically

You'll receive confirmation that the verification process has begun.

You're now verified! Tap the back arrow in the upper left to return to the home screen.

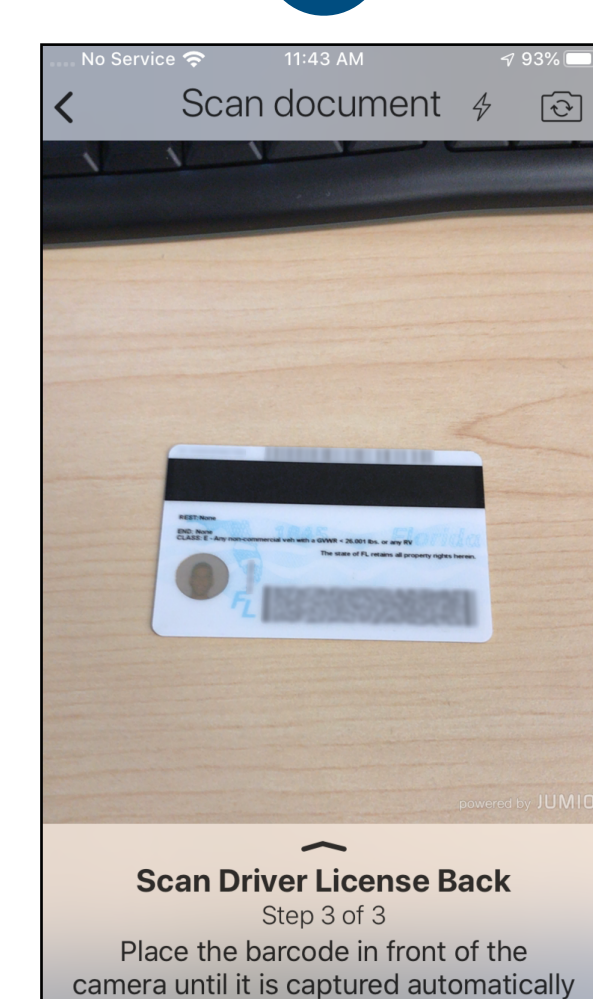

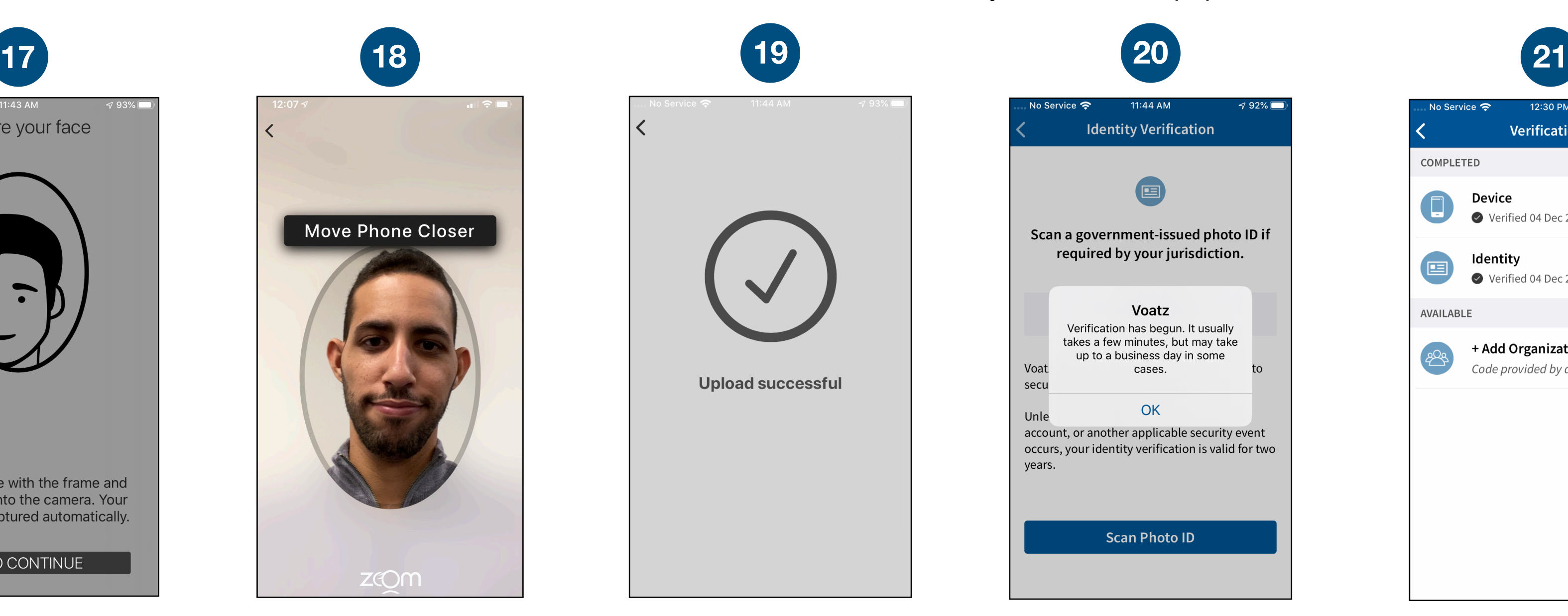

Tap the "refresh" icon to the right of your name, then tap *Elections* to get started.

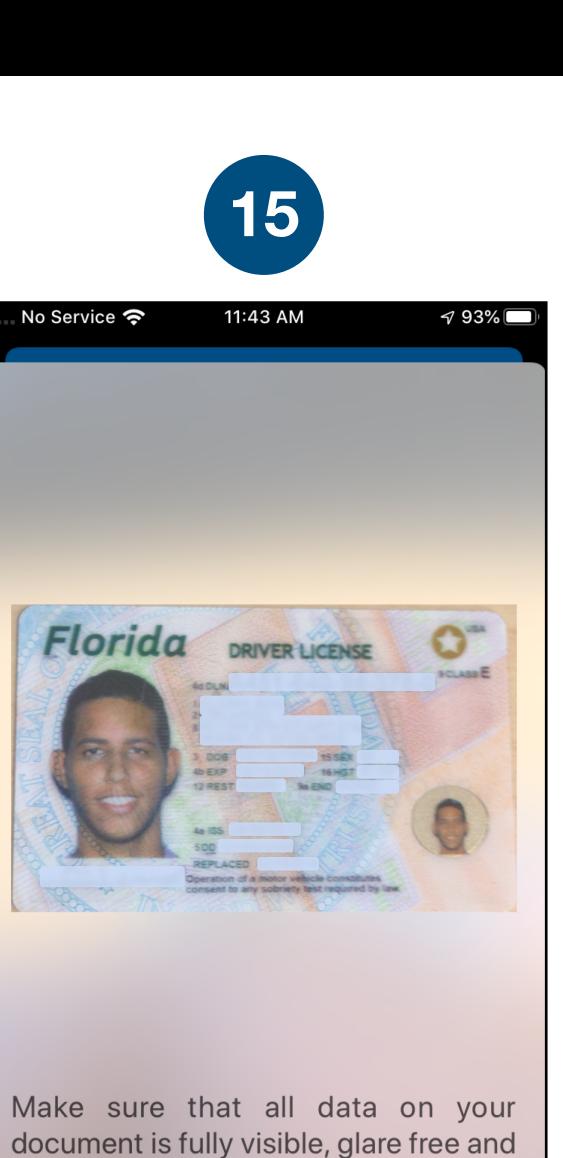

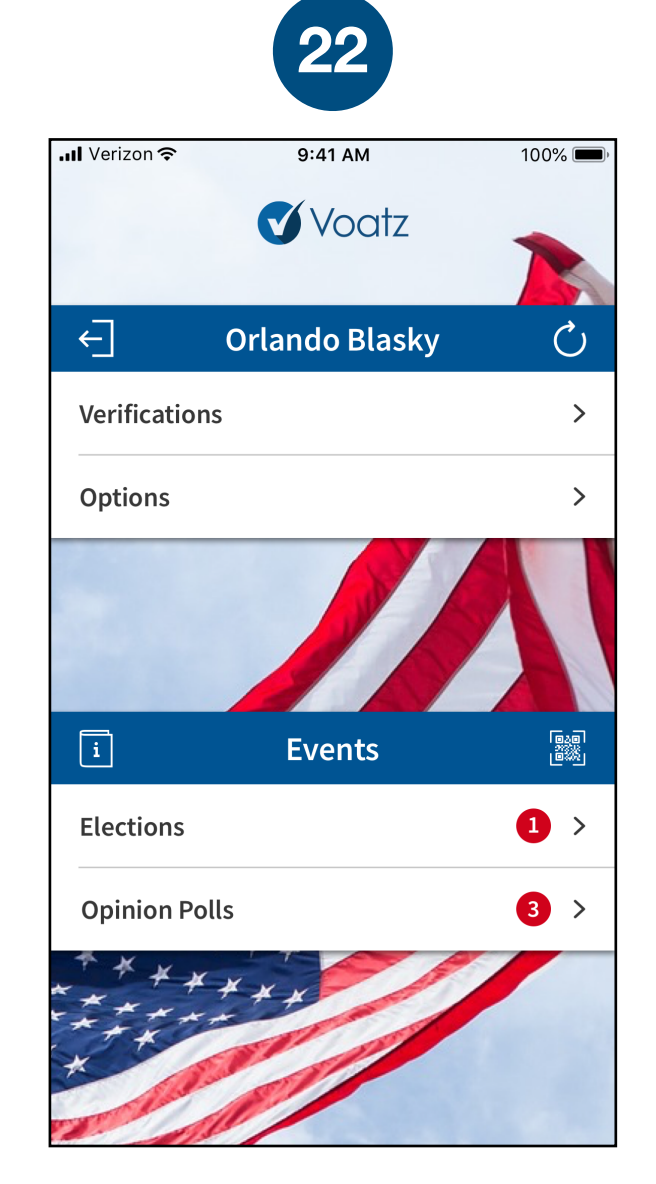

When you're ready, tap *Tap to Continue* to take a photo of yourself.

# Tap *Continue* to proceed. Please note, Military IDs are not permitted.

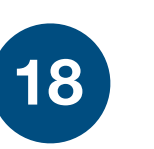

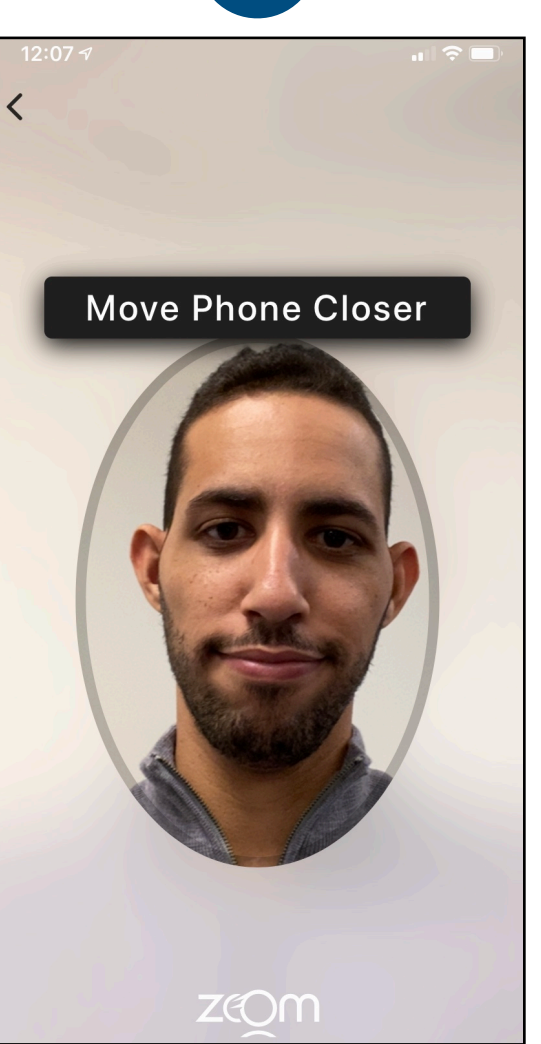